## CitiManager® Transaction Management User Guide

Cardholder End-to-End User Guide

May 2019

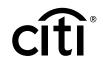

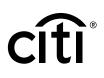

## Table of Contents

| Overview and Getting Started 3                                                               |
|----------------------------------------------------------------------------------------------|
| 1. Basic Navigation                                                                          |
| Description 4                                                                                |
| Access Transaction Managment 4                                                               |
| 2. Search for Disputes, Point of Contact,                                                    |
| Statements, and Transactions                                                                 |
| Key Concepts                                                                                 |
| Search for Disputes Initiated Online Using the<br>CitiManager Site or Transaction Management |
| Search for Point of Contact6                                                                 |
| Search for Statements7                                                                       |
| Search for Transactions7                                                                     |
| 2. View Obstances                                                                            |
| 3. View Statements                                                                           |
| Key Concepts                                                                                 |
| View Statements                                                                              |
| Statement Status Workflow                                                                    |
| Statement Status9                                                                            |
| Statement Screen Overview 10                                                                 |
| 4. Reallocate Transactions and Submit Statements                                             |
| for Approval                                                                                 |
| Key Concepts                                                                                 |
| Reallocate Single Transaction                                                                |
| Create a Custom G/L While Reallocating                                                       |
| Reallocate Transactions in Bulk14                                                            |
| Submit Statement for Approval15                                                              |
| 5. Print Statement                                                                           |
| Key Concepts16                                                                               |
| Print Statement16                                                                            |
| 6. Manage Attachments                                                                        |
| Key Concepts17                                                                               |
| Attach Documents to Transactions17                                                           |
| View Documents from a Transaction18                                                          |
| Delete Documents From a Transaction                                                          |
| View Deleted File Log From a Transaction                                                     |

| 7. Create and Maintain a Custom G/L              | 20 |
|--------------------------------------------------|----|
| Key Concepts                                     | 20 |
| Create a Custom G/L                              | 20 |
| Maintain a Custom G/L                            | 21 |
| Create a Copy of an Existing Custom G/L          | 21 |
| Delete a Custom G/L                              | 22 |
| 8. Purchase Log                                  | 23 |
| Key Concepts                                     |    |
| Add a Purchase Log                               | 23 |
| Purchase Log Summary Fields                      | 24 |
| Purchase Log Line Items Fields                   |    |
| Update a Purchase Log Summary                    |    |
| Update a Purchase Log Line Item                  | 27 |
| Delete a Purchase Log Line Item                  | 27 |
| Generate a Purchase Log Print View               |    |
| Void a Purchase Log                              | 29 |
| Undo Void on a Purchase Log                      | 29 |
| Manually Reconcile a Purchase Log                | 30 |
| Upload Entries in the Purchase Log               | 30 |
| View Status of Uploaded Purchase Log Files       | 31 |
| Delete Uploaded Purchase Log File                | 31 |
| Providing Funding Authorization Amount           | 32 |
| 9. Run and Download Purchase Log Report          | 33 |
| Key Concepts                                     |    |
| Generate Purchase Log Report                     |    |
| Download Purchase Log Report                     | 34 |
| 10. Additional Resources/Appendix of Terminology | 35 |
| Key Concepts                                     | 35 |
| Access Resources                                 | 35 |
| Appendix of Terminology                          | 35 |
| Statement Status                                 | 35 |
| Key Terms                                        |    |

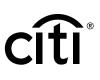

## Overview and Getting Started

#### Description

CitiManager - Transaction Management (Transaction Management) is a feature rich environment designed to align with your financial system and support transaction allocation, statement approvals and data delivery. The statement and transaction allocation modules have an integrated workflow that are designed to streamline transaction allocation and reallocation activities.

Finance Officers (FOs) and Finance Managers (FMs) can access the system to define one or more General Ledger record definitions and assign them to the proper business unit as required to align with their financial systems.

Agency/Organization Program Coordinators (A/OPCs) and Program Administrators may then assign the proper General Ledger (G/L) codes to the business unit, and assign them to the card accounts.

Cardholders and Approving Officials may then use the G/L codes when performing transaction allocations.

Transaction Management also provides a full range of statement approval workflow options to ensure the quality and flow of data that is sent to your agency/organization.

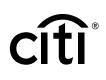

## 1. Basic Navigation

#### Description

After you log in to Transaction Management, the Home screen displays.

The **Home** screen acts as a dashboard and displays a high-level metric summary of your account including your credit limit, total balance and available credit.

You can search for statements that need to be reviewed or for transactions that need to be allocated.

Use the navigation options from the header and side navigation bar, as well as the quick links to navigate to additional features and preferences. You can hover your mouse over the icons on the side navigation bar to display available menu items.

#### Table: Steps to Access Transaction Managment Page

| Step | Action                                                                                                    |  |
|------|----------------------------------------------------------------------------------------------------|--|
| 1.   | From the <b>CitiManager Site</b> side navigation bar, position your mouse over the <b>Web Tools</b> icon and click the <b>Transaction Management</b> link. |  |
|      | The link to Transaction Management displays.                                                                                                    |  |
| 2.   | Click the appropriate Transaction Management link.                                                                                                    |  |
|      | The Transaction Management Home screen displays.                                                                                                    |  |

#### Transaction Management Home Screen Overview

| creen                                                                                                    |                                                             |                                                                                                    |                                        | Descriptions                                                                                                    |      |
|----------------------------------------------------------------------------------------------------|-------------------------------------------------------------|----------------------------------------------------------------------------------------------------|----------------------------------------|----------------------------------------------------------------------------------------------------|------|
| THE COMMETCIAL CARDS                                                                                              |                                                             |                                                                                                    | HCP                                    | Header                                                                                                    |      |
| <ul> <li>€ itlManager® - Transa</li> <li>7</li> <li>8</li> <li>2</li> <li>50,000</li> <li>Credit Limit</li> </ul> | ston Management   Company Company State Available Credit  O | Current Balance                                                                                                    | \$ 0<br>ue On Last Statement           | <ol> <li>Click the My Profile link in the header to up<br/>your profile information or click the Sign O<br/>link to log out of Transaction Management.</li> <li>Screen Components</li> </ol>       | ut   |
| 10 xx15-3158<br>10 SEARCH FOR STATE                                                                               | MENTS 4                                                     | 3 STATEMENTS ALER                                                                                                    | rs RESOURCES                           | <ol> <li>The dashboard tiles display high-level me<br/>such as credit limit, available credit, curre<br/>balance and balance due.</li> </ol>                                                       |      |
| C12 CYCLE                                                                                                    | STATUS<br>ALL                                               | E SFAR                                                                                                    |                                        | <ol> <li>Use the quick links displayed on the black<br/>to navigate to the Statements, Alerts<br/>or Resources screens.</li> </ol>                                                                 | bar  |
| 5 CYCLE END DATE -                                                                                                | STATUS 🗢                                                    | VIEWING 1 - 3 C                                                                                                    | F 3   ∈ [ 1   →   VIEW ALL<br>LCTION ♣ | <ol> <li>Use the search fields in the Search for<br/>Statements section to search for a specif<br/>statement to review and submit.</li> </ol>                                                      | ic   |
| ome Screen                                                                                                    | Racent<br>New<br>New                                        | Mainie Tim Jeanpierre Manie Tim Jeanpierre<br>Mainie Tim Jeanpierre Manie Tim Jeanpierre<br>Mainie Tim Jeanpierre Manie Tim Jeanpierre<br>VIEWING 1 - 3 0 |                                        | <ol> <li>At the bottom of the screen, you can view<br/>list of statements within your span of con<br/>including the cycle end date, status, state<br/>approver, and transactions count.</li> </ol> | trol |

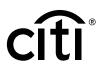

| Screen                                                                                                    | Descriptions                                                                                                    |  |
|----------------------------------------------------------------------------------------------------|----------------------------------------------------------------------------------------------------|--|
|                                                                                                    | Side Navigation Bar                                                                                                    |  |
| ♠ 6     ItiManager® - Transaction Management     ▲ Company     1 △ Levi Corrales     User Group       ► 7     ■ Company     1 △ Levi Corrales     User Group     User Group                                                                                                    | 6. Click the Home icon to return to the Home screen.                                                                                                    |  |
| 8         2         \$ 50,000         \$ 0         \$ 0         \$ 0           0         9         \$ 10         \$ 10         \$ 10         \$ 10         \$ 10         \$ 10         \$ 10         \$ 10         \$ 10         \$ 10         \$ 10         \$ 10         \$ 10         \$ 10         \$ 10         \$ 10         \$ 10         \$ 10         \$ 10         \$ 10         \$ 10         \$ 10         \$ 10         \$ 10         \$ 10         \$ 10         \$ 10         \$ 10         \$ 10         \$ 10         \$ 10         \$ 10         \$ 10         \$ 10         \$ 10         \$ 10         \$ 10         \$ 10         \$ 10         \$ 10         \$ 10         \$ 10         \$ 10         \$ 10         \$ 10         \$ 10         \$ 10         \$ 10         \$ 10         \$ 10         \$ 10         \$ 10         \$ 10         \$ 10         \$ 10         \$ 10         \$ 10         \$ 10         \$ 10         \$ 10         \$ 10         \$ 10         \$ 10         \$ 10         \$ 10         \$ 10         \$ 10         \$ 10         \$ 10         \$ 10         \$ 10         \$ 10         \$ 10         \$ 10         \$ 10         \$ 10         \$ 10         \$ 10         \$ 10         \$ 10         \$ 10         \$ 10         \$ 10         \$ 10 | <ol> <li>Click the View Account icon to view an<br/>overview of your card account, current<br/>balance, card contact information, and<br/>search for allocations based on the<br/>G/L record definition.</li> </ol> |  |
| SEARCH FOR STATEMENTS     4     Bearch For Statements       12     crcle     status       ALL     X     X                                                                                                    | <ul> <li>8. Click the Statements icon to select a monthly statement to review and submit.</li> </ul>                                                                                                    |  |
| SEARCH REDEL<br>VEWING 1 - 3 OF 3   1   1 - 1 VE                                                                                                    | <ul> <li>9. Click the Inquiry icon to search for dispute logs, G/L Code, point of contacts, statements and transactions.</li> </ul>                                                                                 |  |
| STATUS ©     STATUS ©     STATUS ©     TRANSACTION<br>COUNT     •       RECENT STATEMENT     Recent     Manie Tim Jeanpierre Manie Tim Jeanpierre     5       0403/2018     New     Manie Tim Jeanpierre Manie Tim Jeanpierre     10       0303/2018     New     Manie Tim Jeanpierre Manie Tim Jeanpierre     3                                                                                                    | <ul> <li>10. Click the Financial Management icon if you are using purchase log or custom G/L maintenance.</li> </ul>                                                                                                |  |
| Home Screen                                                                                                    | 11. Click the <b>Resources</b> icon to access<br>Links & Help and <b>Reports</b> .                                                                                                    |  |
|                                                                                                    | 12. Click the <b>Alerts</b> icon to manage your alert subscriptions.                                                                                                    |  |

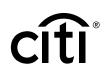

## 2. Search for Disputes, Point of Contact, Statements, and Transactions

#### **Key Concepts**

As a Cardholder, you can search for and view disputes, points of contact, statements and transactions. Searches for disputes, statements and transactions can be refined by date range and status. Points of contact searches are refined by name or hierarchy.

#### Search for Disputes Initiated Online Using the CitiManager Site or Transaction Management

In order to meet the processing window of the networks (MasterCard and Visa) and to ensure time for initiation of the dispute as required in GSA SmartPay 3, disputes must be submitted within 90 calendar days from the transaction date, unless otherwise specified by the agency/organization.

## Table: Steps to Search for Disputes Initiated Online Using the CitiManager Site or Transaction Management

| Step | Action                                                                                                    |  |
|------|----------------------------------------------------------------------------------------------------|--|
| 1.   | From the <b>Transaction Management</b> side navigation bar, position your mouse over the <b>Search</b> icon and click the <b>Dispute Log</b> link.                                                                                                    |  |
|      | The Dispute Log screen displays.                                                                                                    |  |
| 2.   | To perform a search, select the desired search criteria from the <b>Status</b> , <b>Search By</b> , <b>Date</b> and <b>Date To</b> fields and click the <b>Search</b> button.                                                                                                    |  |
|      | The search results display at the bottom of the screen.                                                                                                    |  |
|      | <b>Note:</b> To sort the results, click the desired column header name. Only disputes submitted online display. The results are view only and cannot be modified. For any questions about your disputes, please contact Customer Service using the number on the back of your card. |  |

#### Search for Point of Contact

You can search for a Point of Contact to view contact information for your A/OPCs and Approvers. You can only view two levels of contacts above your assigned hierarchy.

#### Table: Steps to Search for Point of Contact

| Step | Action                                                                                                    |
|------|----------------------------------------------------------------------------------------------------|
| 1.   | From the <b>Transaction Management</b> side navigation bar, position your mouse over the <b>Search</b> icon and click the <b>Point of Contact</b> link.                                                                                                    |
|      | Note: Contact information can be viewed for A/OPCs as well as Approvers.                                                                                                    |
|      | The Point of Contact screen displays.                                                                                                    |
| 2.   | To perform a search, select the desired search criteria from the <b>First Name</b> , <b>Last</b><br><b>Name</b> , <b>Hierarchy Name</b> and/or <b>Hierarchy Unit</b> fields and click the <b>Search</b> button.                                                                                                    |
|      | <b>Note:</b> You can select a desired Hierarchy by clicking the <b>Lookup Hierarchy</b> link<br>and clicking the radio button for the desired Hierarchy. To expand the Hierarchy,<br>click the <b>(+) plus sign</b> icon for the hierarchy level you wish to expand. To perform an<br>advanced search, click the <b>More Options</b> button. |
|      | The search results display at the bottom of the screen.                                                                                                    |
|      | Note: To sort the results, click the desired column header name.                                                                                                    |
| 3.   | To view more details for a contact, click the <b>ellipsis ()</b> link that displays on the right-side of the row to expand the contact information.                                                                                                    |
|      | The contact information details expand.                                                                                                    |

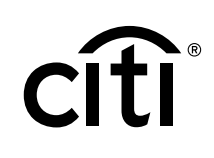

#### Search for Statements

You can search for statements based on each billing cycle and the status of the statement.

#### Table: Steps to Search for Statements

| Step | Action                                                                                                    |  |  |  |
|------|----------------------------------------------------------------------------------------------------|--|--|--|
| 1.   | From the <b>Transaction Management</b> side navigation bar, position your mouse over the <b>Search</b> icon and click the <b>Statement</b> link.                         |  |  |  |
|      | <b>Note:</b> You can search for statements here or by selecting the <b>Search for Statements</b> option from the drop-down list that displays on the <b>Home</b> screen. |  |  |  |
|      | The Statement Search screen displays.                                                                                                    |  |  |  |
| 2.   | To perform a search, select the desired search criteria from the <b>Cycle</b> or <b>Status</b> fie<br>and click the <b>Search</b> button.                                |  |  |  |
|      | The search results display at the bottom of the screen.                                                                                                    |  |  |  |
|      | Note: To sort the results, click the desired column header name.                                                                                                    |  |  |  |
| 3.   | Click the <b>arrow (&gt;)</b> link to view the statement detail information.                                                                                             |  |  |  |
|      | The Statement Detail screen displays.                                                                                                    |  |  |  |

#### Search for Transactions

You can search for specific transactions by post or transaction date. The date range for the search cannot be greater than 182 days.

#### Table: Steps to Search for Transactions

| Step | Action                                                                                                    |  |
|------|----------------------------------------------------------------------------------------------------|--|
| 1.   | From the <b>Transaction Management</b> side navigation bar, position your mouse over the <b>Search</b> icon and click the <b>Transaction</b> link.                                                                                                    |  |
|      | The Transaction Search screen displays.                                                                                                    |  |
| 2.   | To perform a search, select the desired date range in the <b>From Date</b> and <b>To Date</b> fields and click the <b>Search</b> button. You may search by <b>Transaction Date</b> or <b>Post Date</b> .                                                    |  |
|      | Note: To perform an advanced search, click the More Options button.                                                                                                    |  |
|      | The search results display at the bottom of the screen.                                                                                                    |  |
|      | Note: To sort the results, click the desired column header name.                                                                                                    |  |
| 3.   | To view more details for a particular transaction, click the <b>ellipsis ()</b> link that displays on the right-side of the row to expand the transaction details.                                                                                          |  |
|      | The transaction details expand.                                                                                                    |  |
|      | <b>Note:</b> This is a view only display of the transactions. If you need to reallocate or attach anything to the transaction, from the <b>Cycle End Date</b> column, click the <b>Recent Statement</b> link that displays when you expand the transaction. |  |

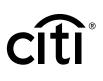

## 3. View Statements

#### **Key Concepts**

The **Statement** screen displays an overview of your current statement status. You can view statements for a rolling 6 years (72 months).

You can submit your statement for approval and dispute a transaction.

From this screen, you can also reallocate transactions and attach invoices or receipts.

#### Table: Steps to View Statements

| Step | Action                                                                                                    |  |  |  |
|------|----------------------------------------------------------------------------------------------------|--|--|--|
| 1.   | From the <b>Transaction Management</b> side navigation bar, position your mouse over the <b>Statements</b> icon and click the link for the desired statement date.                  |  |  |  |
|      | <b>Note:</b> Statement dates with activity will display with white text. You are not able to click on any inactive statements that are grayed out.                                  |  |  |  |
|      | The Statement Details screen displays.                                                                                                    |  |  |  |
| 2.   | Individual transactions display below the <b>Recent Activities</b> section. Click the <b>ellipsis</b> () link that displays on the right-side of the row to expand the transaction. |  |  |  |
| 3.   | To view notes and statement workflow history for the statement:                                                                                                    |  |  |  |
|      | a. From the <b>Overview</b> section, click the blue <b>Notes</b> additional information icon.                                                                                       |  |  |  |
|      | The Read Notes screen displays.                                                                                                    |  |  |  |
|      | b. Click the Cancel button to exit the Read Notes screen.                                                                                                    |  |  |  |
|      | The Statement Detail screen displays.                                                                                                    |  |  |  |

#### Statement Status Workflow

| Statement Cycle Workflow     |                         |                           |                                                                     |        |  |
|------------------------------|-------------------------|---------------------------|---------------------------------------------------------------------|--------|--|
|                              | Recent                  | New                       | Pending Approval / Approved                                         | Closed |  |
| System                       | Recent Transactions     | Newly Cycled<br>Statement | – Exception/Termination Close – – – – – – – – – – – – – – – – – – – | Closed |  |
| Cardholder                   | Reall<br>& Re<br>Transa | view                      | Submit<br>Statement for<br>Approval<br>Double layer of Approval     |        |  |
| EStatement<br>Approver       |                         |                           | Single layer of Approval                                            | Yes    |  |
| EStatement<br>Final Approver |                         |                           | Review Approved                                                     |        |  |

|   | R |
|---|---|
|   | t |
| - | - |

| Status of Statement | Definition/Task                                                                                                    |
|---------------------|----------------------------------------------------------------------------------------------------|
| ALL                 | The system will search for all statuses of statements.                                                                                                    |
| Recent              | This is the list of recent transactions as the cycle builds to a close.<br>More transactions may be added to this statement. The statement<br>cannot be submitted while in this status.                                                                 |
| New                 | The cycle has closed and the statement transitions to a <b>New</b> status.<br>The Cardholder can now submit the statement for approval.                                                                                                    |
| Pending Approval    | The statement has been submitted by the Cardholder and is waiting to be approved.                                                                                                    |
| Approved            | The Approver has approved the statement and is waiting for the final Approver to accept and close the statement.                                                                                                    |
|                     | Note: This will only display if you have multiple levels of approval.                                                                                                    |
| Rejected            | The statement has been rejected during the approval process. The statement is available to the Cardholder for corrections. The reason for the rejection can be viewed from the statement by clicking the blue <b>Notes</b> additional information icon. |
| Closed              | The statement has gone through all of the necessary approvals and the data will be transmitted to your financial system.                                                                                                    |
| Auto Closed         | After the cycle ends, the statement can be set to auto close after a defined number of days.                                                                                                    |
|                     | <b>Note:</b> This option is based on agency/organization configuration.<br>When auto closed is enabled, any statement that has not received<br>final approval will be closed and the data will be transmitted to your<br>financial system.              |
| Exception Closed    | The Approving Official (A/O) can close the statement if the Cardholder and Approver are unable to close the statement themselves.                                                                                                    |
|                     | <b>Note:</b> This option is based on agency/organization configuration.<br>The statement must be in <b>New</b> status.                                                                                                    |
| Termination Closed  | The A/O can close the statement if the Cardholder has been terminated.                                                                                                    |
|                     | <b>Note:</b> This option is based on agency/organization configuration.<br>The statement must be in <b>New</b> status.                                                                                                    |

#### Table: Statement Status Definitions or Tasks

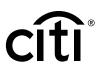

#### **Statement Screen Overview**

| Manager                                                                                                    | Company                                                                                                    | B Leo Bay<br>My Profile   Sign Out                                                                                                    | User Group<br>CARDHOLDER                                                                                                    |
|----------------------------------------------------------------------------------------------------|----------------------------------------------------------------------------------------------------|----------------------------------------------------------------------------------------------------|----------------------------------------------------------------------------------------------------|
| atement Detail                                                                                                    |                                                                                                    |                                                                                                    |                                                                                                    |
| STATEMENTS                                                                                                    |                                                                                                    |                                                                                                    |                                                                                                    |
| RECENT APR 2018                                                                                                    | MAR 2018                                                                                                    |                                                                                                    |                                                                                                    |
| OVERVIEW FOR JAN 04                                                                                                    | TO MAR 03                                                                                                    |                                                                                                    |                                                                                                    |
| CARD NUMBER                                                                                                    | PRODUCT TYPE<br>Purchase Card                                                                                                    | STATEMENT STATUS<br>Pending Approval                                                                                                    | STATEMENT PERIOD<br>01/04/2018 - 03/03/2018                                                                                                    |
| NAME ON CARD<br>Leo Bay                                                                                                    | STATEMENT APPROVER<br>Leo Bay                                                                                                    | OUT OF BALANCE (1/F)<br>True                                                                                                    | CREDIT / DEBIT BALANC<br>\$373.83                                                                                                    |
| DEFAULT G/L                                                                                                    |                                                                                                    |                                                                                                    |                                                                                                    |
| PURCHASES (NEW<br>CHARGES)<br>\$373.83                                                                                                    | OTHER DEBITS<br>\$0.00                                                                                                    | S0.00                                                                                                    | NET CYCLE PURCHASE<br>N/A                                                                                                    |
| CURRENT CYCLE<br>DISPUTES<br>\$0.00                                                                                                    | PREVIOUS CYCLE<br>DISPUTES<br>\$0.00                                                                                                    | <b>TOTAL TAX</b><br>\$0.00                                                                                                    |                                                                                                    |
| PREVIOUS BALANCE<br>\$0.00                                                                                                    | TOTAL PAYMENTS<br>\$0.00                                                                                                    | TOTAL AMOUNT DUE<br>\$0.00                                                                                                    | STATEMENT TOTAL<br>\$373.83                                                                                                    |
|                                                                                                    |                                                                                                    | STAT                                                                                                    | EM 4 BULK ALLOCAT                                                                                                    |
| ecent Activities                                                                                                    | ¢                                                                                                    |                                                                                                    | ADVANCED SEA                                                                                                    |
| TRANSACTION DATE                                                                                                    | VERIZON                                                                                                    | AMOUNT 🏶 PL RECON                                                                                                    |                                                                                                    |
|                                                                                                    | VERIZON                                                                                                    | v                                                                                                    | ADVANCED SEA                                                                                                    |
| TRANSACTION DATE                                                                                                    | VERIZON                                                                                                    | AMOUNT 🏶 PL RECON                                                                                                    |                                                                                                    |
| TRANSACTION DATE ♥ POSTIN<br>02/12/2018 02/13<br>CYCLE DATE                                                                                                    | VERIZON<br>ONETIMEPAYMENT                                                                                                    | V<br>AMOUINT P PL RECON<br>\$3/3.83 No<br>TRANSACTION TOTAL<br>\$373.83<br>IRANSACTION                                                                                                    | ADVANCED 6E/<br>IEWING 1 - 1 OF 1   ( 1 1<br>CILED @ RECONCILED @<br>Yes<br>DISPUTE STATUS<br>N/A<br>TRANSACTION DE TAIL<br>DESCRIPTION                                                                                                    |
| TRANSACTION DATE          ₽ POSTIP           02/12/2018         02/13           CYCLE DATE         03/03/2018           MERCHANI         VERIZON                                                                                                    | V2018 VERIZON<br>ONETIMEPAYMENT<br>NOTE<br>Read<br>REFERENCE NUMBER                                                                                                    | V<br>AMOUNT ♥ PL RECON<br>53/3.83 No<br>TRANSACTION TOTAL<br>\$373.83<br>IRANSACTION<br>DESCRIPTION INDICATOR                                                                                                    | ADVANCED 6E/<br>IEWING 1 - 1 OF 1   ( 1 1<br>CILED @ RECONCILED @<br>Yes<br>DISPUTE STATUS<br>N/A<br>TRANSACTION DE TAIL<br>DESCRIPTION                                                                                                    |
| TRANSACTION DATE © POSTIN<br>02/12/2018 02/13<br>CYCLE DATE<br>03/03/2018<br>MERCHANI<br>VERIZON<br>ONETIMEPAYMENT C<br>CONVERSION DATE                                                                                                    | VERIZON<br>ONETIMEPAYMENT<br>NOTE<br>Read<br>REFERENCE NUMBER<br>24692168043100956948082<br>CONVERSION RATE                                                                             | AMOUNT P PLRECON<br>\$3/383 No<br>TRANSACTION TOTAL<br>\$373.83<br>TRANSACTION<br>DESCRIPTION INDICATOR<br>3806077200017273734 Edi<br>OKIGINAL AMOUNT                                                                                                    | ADVANCED GEZ<br>IEWING 1 - 1 OF 1       1<br>CILED @ RECONCILED @<br>Ves<br>DISPUTE STATUS<br>N/A<br>THANSACTION DE TAIL<br>DESCRIPTION<br>t N/A Edit<br>SETTLEMENT AMOUNT                                                                                                    |
| TRANSACTION DATE POSTIN<br>02/12/2018 02/13<br>CYCLE DATE<br>03/03/2018<br>MERCHARI<br>VERIZON<br>ONETIMEPAYMENT CONVERSION DATE<br>N/A<br>SUPPLIED DY                                                                                                    | V2018 VERIZON<br>ONETIMEPAYMENT<br>NOTE<br>Read<br>REFERENCE NUMBER<br>24692168043100956948082<br>CONVERSION RATE<br>1.0000<br>TAX AMT                                                  | AMOUNT P PERCON<br>\$373.83 No<br>TRANSACTION TOTAL<br>\$373.83<br>HANSACTION<br>DESCRIPTION INDICATOR<br>SAB667720001012737734 Edit<br>ORIGINAL AMOUNT<br>\$373.83                                                                                                    | ADVANCED GEA<br>IEWING 1 - 1 OF 1 ( 1 1<br>CILED & RECONCILED &<br>Yes<br>DISPUTE STATUS<br>N/A<br>TRANSACTION DE TAIL<br>DESCRIPTION<br>t N/A Edit<br>SETTLEMENT AMOUNT<br>\$3/3.83                                                                                                    |
| TRANSACTION DATE © POSTIN<br>D2/12/2018 D2/13<br>CYCLE DATE<br>03/03/2018<br>MERCHANI<br>VERIZON<br>ONETIMEPAYMENT ■<br>CONVERSION DATE<br>N/A<br>SUPPLIED BY<br>TRANSACTION CODE                                                                                | V2018 VERIZON<br>ONETIMEPAYMENT<br>NOTE<br>Read<br>REFERENCE NUMBER<br>24692168043100956948082<br>CONVERSION RATE<br>1.0000<br>TAX AMT<br>OBLIGATION NUMBER                             | V<br>AMOUNT ● PL RECON<br>\$373.83 No<br>TRANSACTION TOTAL<br>\$373.83<br>DESCRIPTION INDICATOR<br>38066772000017737734 Edi<br>OKIGINAL AMOUNT<br>\$373.83<br>BILL ACCOUNT<br>\$2000000000000000000000000000000000000                                                                                                    | ADVANCED GEA<br>IEWING 1 - 1 OF 1   ( 1 1<br>CILED @ RECONCILED @<br>Yes<br>DISPUTE STATUS<br>N/A<br>IRANSACTION DETAIL<br>DESCRIPTION<br>L N/A Edit<br>SETILEMENT AMOUNT<br>\$373.83<br>LAST ALLOCATION<br>DATETIME                                                                                                    |
| TRANSACTION DATE POSTIN<br>02/12/2018 02/13<br>CYCLE DATE<br>03/03/2018<br>MERCHANI<br>VERIZON<br>ONETIMEPAYMENT<br>CONVERSION DATE<br>N/A<br>SUPPLIED BY<br>TRANSACTION CODE<br>1001                                                                            | VERIZON<br>ONETIMEPAYMENT<br>NOTE<br>Read<br>REFERENCE NUMBER<br>24692168043100956048082<br>CONVERSION RATE<br>1.0000<br>TAX AMT<br>OBLIGATION NUMBER<br>N/A                            | V<br>AMOUNT ● PL RECON<br>\$373.83 No<br>TRANSACTION TOTAL<br>\$373.83<br>DESCRIPTION INDICATOR<br>38066772000017737734 Edi<br>OKIGINAL AMOUNT<br>\$373.83<br>BILL ACCOUNT<br>\$2000000000000000000000000000000000000                                                                                                    | ADVANCED GEV<br>EWING 1 - 1 OF 1 ( 1 )<br>CILED & RECONCILED &<br>Yes<br>Ves<br>USPUTE STATUS<br>N/A<br>TRANSACTION DETAIL<br>DESCRIPTION<br>N/A Edit<br>SETTLEMENT AMOUNT<br>\$373.83<br>LAST ALLOCATION<br>DATETIME<br>N/A<br>TOTAL VAT TOTAL                                                                                                    |
| TRANSACTION DATE © POSTIN<br>02/12/2018 02/13<br>CYCLE DATE<br>03/03/2018<br>MERCHANI<br>VERIZON<br>ONETIMEPAYMENT ■<br>CONVERSION DATE<br>N/A<br>SUPPLIED BY<br>TRANSACTION CODE<br>1001<br>LINE ITEM                                                           | V2018 VERIZON<br>ONETIMEPAYMENT<br>NOTE<br>Read •<br>REFERENCE NUMBER<br>24692168043100956948082<br>CONVERSION RATE<br>1.0000<br>TAX AMT<br>OBLIGATION NUMBER<br>N/A<br>DISCOUNT        | AMOUNT P PLRECON<br>\$373.83 No<br>TRANSACTION TOTAL<br>\$373.83<br>IRANSACTION INDICATOR<br>\$3006077000017237734 Edu<br>\$3006077000017237734 Edu<br>\$3006077000017237734 Edu<br>\$3006077000017237734 Edu<br>\$3006077000017237734 Edu<br>\$300607700017237734 Edu<br>\$300607700017237734 Edu<br>\$300607700017237734 Edu                                                                                                    | ADVANCED GEV<br>EWING 1 - 1 OF 1   ( 1<br>CILED © RECONCILED ©<br>Yes<br>VA<br>DISPUTE STATUS<br>N/A<br>TRANSACTION DETAIL<br>DESCRIPTION<br>N/A EDIA<br>SETTLEMENT AMOUNT<br>S373.83<br>LAST ALLOCATION<br>DATETIME<br>N/A<br>TOTAL VAT TOTAL<br>N/A<br>N/A<br>N/A                                                                                                    |
| TRANSACTION DATE © POSTIN<br>02/12/2018 02/13<br>CYCLE DATE<br>03/03/2018<br>MERCHANI<br>VERIZON<br>ONETIMEPAYMENT ■<br>CONVERSION DATE<br>N/A<br>SUPPLIED BY<br>TRANSACTION CODE<br>1001<br>LINE ITEM<br>Telecom Service                                        | VERIZON<br>VORETIMEPAYMENT  NOTE Read Read Read Reference NUMBER 24692168043100956948082 CONVERSION RATE 1,0000 TAX AMT OBLIGATION NUMBER N/A  DISCOUNT N/A ALLOCATION DESCRIPTIO       | AMOUNT P PLRECON<br>\$373.83 No<br>TRANSACTION TOTAL<br>\$373.83<br>IRANSACTION INDICATOR<br>\$309.657700017237734 Edu<br>\$309.657700017237734 Edu<br>\$309.657700017237734 Edu<br>\$309.657700017237734 Edu<br>\$309.65770017237734 Edu<br>\$309.65770171<br>\$309.65770171<br>\$309.657700171<br>\$309.657700171<br>\$309.65770171<br>\$309.65770171<br>\$309 | ADVANCED GEV<br>EWING 1 - 1 OF 1 ( 1)<br>CILED © RECONCILED ©<br>Yes 0<br>N/A<br>TRANSACTION DETAIL<br>DESCRIPTION<br>N/A EDIA<br>SETTLEMENT AMOUNT<br>S373.83<br>LAST ALLOCATION<br>DATETIME<br>N/A<br>TOTAL VAT TOTAL<br>N/A<br>N/A<br>DESCRIPTION<br>DATETIME<br>N/A<br>DESCRIPTION<br>DATETIME<br>DESCRIPTION<br>DATETIME<br>DESCRIPTION<br>DATETIME<br>DESCRIPTION<br>DATETIME<br>DESCRIPTION<br>DATETIME<br>DESCRIPTION<br>DATETIME<br>DESCRIPTION<br>DATETIME<br>DESCRIPTION<br>DATETIME<br>DESCRIPTION<br>DATETIME<br>DESCRIPTION<br>DATETIME<br>DESCRIPTION<br>DATETIME<br>DESCRIPTION<br>DATETIME<br>DESCRIPTION<br>DATETIME<br>DESCRIPTION<br>DATETIME<br>DESCRIPTION<br>DESCRIPTION |
| TRANSACTION DATE POSTIN<br>02/12/2018 02/13<br>CYCLE DATE<br>03/03/2018<br>MERCHANI<br>VERIZON<br>ONETIMEPAYMENT<br>VERIZON<br>ONETIMEPAYMENT<br>CONVERSION DATE<br>N/A<br>SUPPLIED BY<br>TRANSACTION CODE<br>1001<br>LINE ITEM<br>Telecom Service<br>ALLOCATION | V2018 VERIZON<br>ONETIMEPAYMENT<br>NOTE<br>Read T<br>RefErence NUMBER<br>24692168043100956948082<br>CONVERSION RATE<br>1.0000<br>TAX AMT<br>OBLIGATION NUMBER<br>N/A<br>DISCOUNT<br>N/A | V<br>AMOUNT ♥ PL RECON<br>\$373.83 No<br>TRANSACTION TOTAL<br>\$373.83<br>DESCRIPTION INICATOR<br>38086772000012737734 Edi<br>ORIGINAL AMOUNT<br>\$373.83<br>BILL ACCOUNT<br>\$373.83<br>DELL ACCOUNT<br>\$373.83<br>DILL ACCOUNT<br>\$373.83<br>AUDITION INICATOR I<br>\$373.83<br>AUDITION I<br>AUDITION I<br>AUDITIONI AUDITIONI AUDITIONI AUDITIONI AUDITIONI AUDITIONI AUDITIONI AUDITIONI AUDITIONI AUDITIONI AUDITI                                                                       | ADVANCED GEV<br>TEWING 1 - 1 OF 1 ( 1 1<br>CILED & RECONCILED &<br>Ves<br>Ves<br>Ves<br>USPUTE STATUS<br>N/A<br>DISPUTE STATUS<br>N/A<br>TRANSACTION DE TAIL<br>DESCRIPTION<br>LINA EOI<br>SETTLEMENT AMOUNT<br>\$373.83<br>LAST ALLOCATION<br>DATETIME<br>N/A<br>TOTAL VAT TOTAL<br>N/A<br>DETAIL                                                                                                    |
| TRANSACTION DATE © POSTIN<br>02/12/2018 02/13<br>CYCLE DATE<br>03/03/2018<br>MERCHANI<br>VERIZON<br>ONETIMEPAYMENT CO<br>CONVERSION DATE<br>N/A<br>SUPPLIED BY<br>TRANSACTION CODE<br>1001<br>LINE ITEM<br>Telecom Service<br>ALLOCATION<br>400719620184007195   | V2018 VERIZON<br>ONETIMEPAYMENT<br>NOTE<br>Read T<br>RefErence NUMBER<br>24692168043100956948082<br>CONVERSION RATE<br>1.0000<br>TAX AMT<br>OBLIGATION NUMBER<br>N/A<br>DISCOUNT<br>N/A | V<br>AMOUNT P PLRECOM<br>\$3/3.83 No<br>TRANSACTION TOTAL<br>\$373.83<br>INANSACTION INDICATOR<br>\$373.83<br>INANSACTION<br>DESCRIPTION INDICATOR<br>\$36967720001733734 Edit<br>ORIGINAL AMOUNT<br>\$373.83<br>BILL ACCOUNT<br>\$373.83<br>BILL ACCOUNT<br>\$373.83<br>DILL ACCOUNT<br>\$373.83<br>ALL OCATION I<br>N/A<br>N/A                                                                                                    | ADVANCED GE/<br>TEWING 1 - 1 OF 1 ( 1 1<br>CILED & RECONCILED &<br>Ves<br>USPUTE STATUS<br>N/A<br>IRANSACTION DE TAIL<br>DESCRIPTION<br>1 N/A EOI<br>SETTLEMENT AMOUNT<br>SATURATION<br>DATETIME<br>N/A<br>TOTAL<br>N/A<br>N/A<br>N/A<br>N/A<br>N/A<br>N/A<br>N/A<br>N/A                                                                                                    |

#### Descriptions

- 1. Click the statement date icons to toggle between statements.
- The overview section displays balance and payment information for the dates displayed. It also displays your statement status and your default G/L.
- 3. Click the **Print View** link to print the statement.
- 4. Click the **Bulk Allocations** link to allocate transactions in bulk.
- 5. Use the search field to perform a basic transaction search by the merchant, amount or date. Click the **Advanced Search** link to narrow your results.
- A list of transactions display at the bottom of the screen including the transaction date, posting date, merchant name and amount and if it has been reallocated and reconciled or not.
- Click the ellipsis (...) link that displays to the right of the transaction to view additional transaction detail or dispute the transaction
- 8. Click the **Reallocate** button to change the G/L on the account. For more information on how to reallocate transactions, please refer to the **Reallocate Transactions** topic
- 9. Click the **Attach** button to attach up to five documents.
- 10. Click the **More** link to attach notes, dispute a transaction, modify the tax, or request a receipt.
- 11. Click the **Submit Statement** button when transactions have been reallocated and are ready for approval.

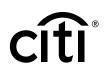

# 4. Reallocate Transactions and Submit Statements for Approval

#### **Key Concepts**

The Financial Managers and A/OPCs will assign a default G/L code to your card account. They may also assign G/L templates or alternate G/L codes that can be used during reallocation activities. When the transaction posts, the default G/L code is attached to the transaction. You may choose to reallocate one or more transactions within the statement.

Transactions can be reallocated individually or in bulk.

Your agency/organization may also be using the **Transaction Description Indicator** (TDI) or **Transaction Description Detail** (TDD) fields to populate additional information such as invoice numbers. You can populate that information in the expanded details of each transaction.

Once transactions have been reallocated and any applicable receipts or documents have been attached, you can submit the statement for approval. Only statements that have a status of **New** can be submitted for approval. Check with your agency/organization for specific statement submission policies.

You may be able to create a custom G/L if the G/L is not displayed. There are three types of G/L Subfield Value Types.

| G/L Subfield Value Type | Description                                                                                                    |
|-------------------------|----------------------------------------------------------------------------------------------------|
| Validation Values       | Drop-down field with applicable G/L subfield segments                                                                                                    |
| Text Box(es)            | Free-form text entry field                                                                                                    |
| Commonly Used Values    | Combination of validation values and text box. This field displays<br>valid values from a list but also allows you to type in a different value<br>if needed. |

#### Table: G/L Subfield Value Types

When using **Commonly Used Values** to create a custom G/L, you can either:

- Type in a new value The value will be validated against the G/L code. The value is not saved.
- Type in a new value and click the **Star** icon The value will be validated against the G/L code and it will be saved in your personal listing for that field so you can use it again.
- Select an existing value Select an existing value so you do not need to keep entering the values.
- Delete a value in the list Select a value then click the X next to the drop-down list when the value displays on the top part of the field. This will remove it from your list.

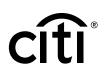

| Step | Action                                                                                                    |
|------|----------------------------------------------------------------------------------------------------|
| 1.   | From the side navigation bar, position your mouse over the <b>Statements</b> icon and click the link for the desired statement date.                                                                                                    |
|      | Note: Statements are also accessible from the Home screen.                                                                                                    |
|      | The Statement Details screen displays.                                                                                                    |
| 2.   | Click the <b>ellipsis ()</b> link that displays on the right-side of the row to expand the transaction.                                                                                                    |
|      | The transaction details expand.                                                                                                    |
|      | <b>Note:</b> The <b>Transaction Description Indicator</b> and <b>Transaction Description Detail</b> may be available to edit as well.                                                                                                    |
| 3.   | Select the radio button for the transaction you want to reallocate.                                                                                                    |
|      | <b>Note:</b> If you need to reset the allocation ID back to zero, select the checkbox above the radio button.                                                                                                    |
| 4.   | Click the <b>Reallocate</b> button.                                                                                                    |
|      | The Reallocate window displays.                                                                                                    |
| 5.   | From the <b>Number of Splits</b> drop-down list, select the number of times the transaction needs to be split (1-100).                                                                                                    |
|      | Note: If the transaction does not need to be split, leave the Number of Splits at 1.                                                                                                    |
| 6.   | Click the <b>Continue</b> button.                                                                                                    |
|      | The Search by G/L screen displays.                                                                                                    |
| 7.   | Select the appropriate $G/L(s)$ by selecting the checkbox for the $G/L$ code(s).                                                                                                    |
|      | <b>Note:</b> If you have multiple G/Ls assigned to you, you can use the search feature to find the correct G/L. You may also be able to create a custom G/L.                                                                                                    |
| 8.   | Click the Add to List button.                                                                                                    |
|      | The G/L code will display in the Selected G/L section.                                                                                                    |
| 9.   | Click the <b>Continue</b> button.                                                                                                    |
|      | The G/L Assignment screen displays.                                                                                                    |
| 10.  | From the <b>Choose From List Below</b> drop-down list, select the appropriate G/L for each line of allocation.                                                                                                    |
| 11.  | Click the <b>Continue</b> button.                                                                                                    |
|      | The Reallocate screen displays.                                                                                                    |
| 12.  | Review the details of the reallocation to verify they are correct.                                                                                                    |
|      | <b>Note:</b> The division of the transaction amount will automatically split equally. You can change the dollar amount or the percent amount by typing it in either field. If you enter a different dollar amount or percent amount, the screen will automatically update the <b>Total Allocation</b> amount at the bottom of the screen. The splits must add up to 100% in order for reallocation to save. |
| 13.  | Click the <b>Reallocate</b> button.                                                                                                    |
|      | The transaction has been successfully reallocated.                                                                                                    |

#### Table: Steps to Reallocate Single Transaction

# citi

#### Create a Custom G/L While Reallocating

By default, when a custom G/L is created, it is set up as a favorite on the account. You will be able to create this value once and use it repeatedly.

In this circumstance, the G/L code and G/L description must be uniquely assigned to each other. You cannot set-up another custom G/L of the same value with a different G/L description. The same G/L code cannot have two different descriptions, such as "Office Supplies" and "Supplies".

The reverse is also true; you cannot have a description, such as "Office Supplies" and give this name to two different Custom G/L values.

The rules are different for one-time-use custom G/L codes.

If your agency/organization is set-up to allow one-time-use G/L codes, then you may re-use a description or code, as long as it wasn't previously saved to your account as a favorite.

For example, if there is already a favorite custom G/L code saved on the account with the G/L description "Office Supplies", you cannot re-use this description for a one-time-use custom G/L.

#### Table: Steps to Create a Custom G/L While Reallocating

| Step | Action                                                                                                    |
|------|----------------------------------------------------------------------------------------------------|
| 1.   | From the side navigation bar, position your mouse over the <b>Statements</b> icon and click the link for the desired statement date.                           |
|      | Note: Statements are also accessible from the Home screen.                                                                                                    |
|      | The Statement Details screen displays.                                                                                                    |
| 2.   | Click the <b>ellipsis ()</b> link that displays on the right-side of the row to expand the transaction.                                                        |
|      | The transaction details expand.                                                                                                    |
| 3.   | Select the radio button for the transaction you want to reallocate.                                                                                            |
|      | <b>Note:</b> If you need to reset the allocation ID back to zero, select the checkbox above the radio button.                                                  |
| 4.   | Click the <b>Reallocate</b> button.                                                                                                    |
|      | The Reallocate window displays.                                                                                                    |
| 5.   | From the <b>Number of Splits</b> drop-down list, select the number of times the transaction needs to be split (1-100).                                         |
|      | Note: If the transaction does not need to be split, leave the Number of Splits at 1.                                                                           |
| 6.   | Click the <b>Continue</b> button.                                                                                                    |
|      | The Search by G/L screen displays.                                                                                                    |
| 7.   | From the Search by G/L Record Definition section, click the Create Custom G/L link.                                                                            |
|      | The Create Custom G/L screen displays.                                                                                                    |
|      | <b>Note:</b> This option is only available if your agency/organization has assigned a template to you and custom G/Ls are allowed by your agency/organization. |
| 8.   | From the <b>Choose an G/L Template</b> section, select a G/L Template from the drop-down list.                                                                 |
|      | <b>Note:</b> You can search by <b>G/L Code</b> or <b>G/L Description</b> by selecting either option from the <b>Choose By</b> drop-down list.                  |

CitiManager Transaction Management User Guide | 4. Reallocate Transactions and Submit Statements for Approval

| Step | Action                                                                                                    |
|------|----------------------------------------------------------------------------------------------------|
| 9.   | From the <b>Custom Template</b> section, select the existing value options from each segment.                                                                                                    |
|      | <b>Note:</b> There are different segment types to populate. More information about each type is available from the <b>Key Concepts</b> of <b>Reallocate Transactions</b> and <b>Submit Statement for Approval</b> .                                                                                                    |
|      | <b>Note:</b> Click the <b>Star</b> icon to save favorite values. You can save favorites for either validation values or commonly used values.                                                                                                    |
| 10.  | In the <b>Description</b> field, type a description.                                                                                                    |
|      | <b>Note:</b> Select the <b>Use this Custom G/L Only for this Reallocation</b> checkbox when you want a one-time use G/L code.                                                                                                    |
| 11.  | Once the custom G/L has been fully populated, click the Add Custom G/L button.                                                                                                    |
|      | The Reallocate screen displays.                                                                                                    |
|      | Note: The custom G/L is located in the Selected G/L list.                                                                                                    |
| 12.  | Click the <b>Continue</b> button.                                                                                                    |
|      | The G/L Assignment screen displays.                                                                                                    |
| 13.  | From the <b>Choose From List Below</b> drop-down, select the appropriate G/L for each line of allocation.                                                                                                    |
| 14.  | Click the <b>Continue</b> button.                                                                                                    |
|      | The Reallocate screen displays.                                                                                                    |
| 15.  | Review the details of the reallocation to verify they are correct.                                                                                                    |
|      | <b>Note:</b> The division of the transaction amount will automatically split equally. You can change the dollar amount or the percent amount by typing it in either field. If you enter a different dollar amount or percent amount, the screen will automatically update the <b>Total Allocation</b> amount at the bottom of the screen. The splits must add up to 100% in order for reallocation to save. |
| 16.  | Click the <b>Reallocate</b> button.                                                                                                    |
|      | The transaction has been successfully reallocated.                                                                                                    |

#### **Reallocate Transactions in Bulk**

| Step | Action                                                                                                    |
|------|----------------------------------------------------------------------------------------------------|
| 1.   | From the side navigation bar, position your mouse over the <b>Statements</b> icon and click the link for the desired statement date.                                                                |
|      | <b>Note:</b> Statement dates with activity will display with white text. You will not be able to click on any inactive statements that are grayed out.                                              |
|      | The Statement Detail screen displays.                                                                                                    |
| 2.   | Click the Bulk Allocations link.                                                                                                    |
|      | The Search for G/L Record Definition and Transaction Details sections display.                                                                                                    |
| 3.   | From the <b>Search By</b> drop-down list, select either <b>G/L Code</b> or <b>G/L Description</b> and then type either the code or description in the search field. Click the <b>Search</b> button. |
| 4.   | Select the radio button for the appropriate G/L to be applied to all the transactions.                                                                                                    |
|      | <b>Note:</b> If you have multiple G/Ls assigned to you, you can use the search feature to find the correct G/L. You may also be able to create a custom G/L.                                        |

| Step | Action                                                                                      |
|------|---------------------------------------------------------------------------------------------|
| 5.   | Select the checkboxes for the transactions you would like to reallocate.                    |
| 6.   | Click the <b>Reallocate</b> button.                                                         |
|      | The Allocation window displays.                                                             |
| 7.   | In the Allocation detail description text field, type the description for the reallocation. |
| 8.   | Click the <b>Reallocate</b> button.                                                         |
|      | The selected transactions are reallocated.                                                  |

#### Table: Steps to Submit Statement for Approval

| Step | Action                                                                                                    |
|------|----------------------------------------------------------------------------------------------------|
| 1.   | From the side navigation bar, position your mouse over the <b>Statements</b> icon and click the link for the statement date you wish to view.                                                                         |
|      | <b>Note:</b> Statement dates with activity will display with white text. You will not be able to click on any inactive statements that are grayed out.                                                                |
|      | The Statement Detail screen displays.                                                                                                    |
| 2.   | At the bottom of the screen, click the <b>Submit Statement</b> button.                                                                                                    |
|      | <b>Note:</b> You may need to ensure all transactions are reconciled before submitting the statement. To reconcile a statement, click the <b>slider bar</b> under the <b>Reconciled</b> column to display <b>Yes</b> . |
|      | The Submit Statement screen displays.                                                                                                    |
| 3.   | In the <b>Comments</b> text field, type your comments.                                                                                                    |
| 4.   | Click the Submit button.                                                                                                    |
| 5.   | Click the <b>Close</b> button.                                                                                                    |
|      | The Statement has been submitted for approval.                                                                                                    |

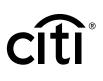

## 5. Print Statement

#### **Key Concepts**

Transaction Management allows you to print your statement overview. The information displayed on the overview includes the status of the statement, company detail information, default G/L information, cycle information, transaction information, reallocation information, line item detail and notes.

Citi generated statements can be viewed from the CitiManager Site. Please refer to the **CitiManager Cardholder End-to-End User Guide** for more information on how to download and print Citi statements.

| Step | Action                                                                                                    |
|------|----------------------------------------------------------------------------------------------------|
| 1.   | From the <b>Transaction Management</b> side navigation bar, position your mouse over the <b>Statements</b> icon and click the link for the desired statement date. |
|      | <b>Note:</b> Statement dates with activity will display with white text. You are not able to click on any inactive statements that are grayed out.                 |
|      | The Statement Detail screen displays.                                                                                                    |
| 2.   | Click the Print View link.                                                                                                    |
|      | A Statement Overview - Print window displays.                                                                                                    |
| 3.   | Click the <b>Print</b> button.                                                                                                    |
|      | The Print window displays.                                                                                                    |
| 4.   | Select the desired printer and click the <b>Print</b> button.                                                                                                    |
|      | Your statement prints on the selected printer.                                                                                                    |

#### **Table: Steps to Print Statement**

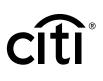

## 6. Manage Attachments

#### Key Concepts

Documents such as invoices and receipts can be attached to individual transactions in a statement. A maximum of five images may be added to each transaction. Each file should be 5MB or less. Accepted file formats are .jpg, .jpeg, .png, and .pdf.

Cardholders and Approvers are the only users who can attach documents to the transaction. Attachments can only be attached when the status is not closed and in a **Recent** or **New** status. You can only attach documents for the previous two statement cycles.

The Deleted File Log provides information for attachment deletion history.

| Table: Steps to | o Attach | Documents | to | Transactions |
|-----------------|----------|-----------|----|--------------|
|-----------------|----------|-----------|----|--------------|

| Step | Action                                                                                                    |
|------|----------------------------------------------------------------------------------------------------|
| 1.   | From the <b>Transaction Management</b> side navigation bar, position your mouse over the <b>Statements</b> icon and click the link for the statement date you wish to view.                                                                   |
|      | Note: Statements are also accessible from the Home screen.                                                                                                    |
|      | <b>Note:</b> Statement dates with activity will display with white text. You are not able to click on any inactive statements that are grayed out.                                                                                            |
|      | The Statement Details screen displays.                                                                                                    |
| 2.   | Click the <b>ellipsis ()</b> link that displays on the right-side of the row to expand the transaction.                                                                                                    |
|      | The transaction details expand.                                                                                                    |
| 3.   | Click the <b>Attach</b> button.                                                                                                    |
|      | The Attachments screen displays.                                                                                                    |
| 4.   | Click the <b>Upload</b> link.                                                                                                    |
|      | The Select a File to upload window displays.                                                                                                    |
| 5.   | Click the <b>Choose File</b> button.                                                                                                    |
|      | The windows browser displays.                                                                                                    |
| 6.   | Select the desired file and click the <b>Open</b> button.                                                                                                    |
|      | The attachment is displayed in the Select a File to Upload window.                                                                                                    |
| 7.   | Click the <b>Upload</b> button.                                                                                                    |
|      | The attachment has now been uploaded to the transaction and a confirmation message displays at the top of the screen.                                                                                                    |
|      | <b>Note:</b> It will take a few minutes for the attachment to upload. Once the attachment is uploaded, you are able to view a list of attachments on the <b>Attachments</b> screen. Attachments can also be viewed from the CitiManager Site. |

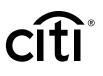

#### Table: Steps to View Documents from a Transaction

| Step | Action                                                                                                    |  |
|------|----------------------------------------------------------------------------------------------------|--|
| 1.   | From the <b>Transaction Management</b> side navigation bar, position your mouse over the <b>Statements</b> icon and click the link for the statement date you wish to view. |  |
|      | Note: Statements are also accessible from the Home screen.                                                                                                    |  |
|      | <b>Note:</b> Statement dates with activity will display with white text. You are not able to click on any inactive statements that are grayed out.                          |  |
|      | The Statement Details screen displays.                                                                                                    |  |
| 2.   | Click the <b>ellipsis ()</b> link that displays on the right-side of the row to expand the transaction.                                                                     |  |
|      | The transaction details expand.                                                                                                    |  |
| 3.   | Click the <b>Attach</b> button.                                                                                                    |  |
|      | The Attachments screen displays.                                                                                                    |  |
| 4.   | From the <b>File Name</b> header, click the applicable attachments name link.                                                                                               |  |
|      | The attachment will download.                                                                                                    |  |

#### Table: Steps to Delete Documents From a Transaction

| Step | Action                                                                                                    |  |
|------|----------------------------------------------------------------------------------------------------|--|
| 1.   | From the <b>Transaction Management</b> side navigation bar, position your mouse over the <b>Statements</b> icon and click the link for the statement date you wish to view. |  |
|      | Note: Statements are also accessible from the Home screen.                                                                                                    |  |
|      | <b>Note:</b> Statement dates with activity will display with white text. You are not able to click on any inactive statements that are grayed out.                          |  |
|      | The Statement Details screen displays.                                                                                                    |  |
| 2.   | Click the <b>ellipsis ()</b> link that displays on the right-side of the row to expand the transaction.                                                                     |  |
|      | The transaction details expand.                                                                                                    |  |
| 3.   | Click the <b>Attach</b> button.                                                                                                    |  |
|      | The Attachments screen displays.                                                                                                    |  |
| 4.   | Click the <b>Delete</b> link for the applicable attachment.                                                                                                    |  |
|      | A confirmation screen displays.                                                                                                    |  |
| 5.   | Click the <b>Yes</b> button.                                                                                                    |  |
|      | The Attachment has been deleted and a confirmation message displays at the top of the screen.                                                                               |  |
|      | Note: It will take a few minutes for the deleted attachment to be removed from the list.                                                                                    |  |

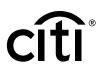

#### Table: Steps to View Deleted File Log From a Transaction

| Step | Action                                                                                                    |  |
|------|----------------------------------------------------------------------------------------------------|--|
| 1.   | From the <b>Transaction Management</b> side navigation bar, position your mouse over<br>the <b>Statements</b> icon and click the link for the statement date you wish to view. |  |
|      | Note: Statements are also accessible from the Home screen.                                                                                                    |  |
|      | <b>Note:</b> Statement dates with activity will display with white text. You are not able to click on any inactive statements that are grayed out.                             |  |
|      | The Statement Details screen displays.                                                                                                    |  |
| 2.   | Click the <b>ellipsis ()</b> link that displays on the right-side of the row to expand the transaction.                                                                        |  |
|      | The transaction details expand.                                                                                                    |  |
| 3.   | Click the <b>Attach</b> button.                                                                                                    |  |
|      | The Attachments screen displays.                                                                                                    |  |
| 4.   | Click the Deleted File Log link.                                                                                                    |  |
|      | The Deleted File Log screen displays with any deletion records.                                                                                                    |  |
| 5.   | Click the Back button.                                                                                                    |  |
|      | The attachment screen displays.                                                                                                    |  |

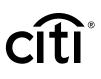

## 7. Create and Maintain a Custom G/L

#### **Key Concepts**

Prior to reallocating transactions, custom G/Ls can be set-up. This topic is only applicable if your agency/organization allows you to create custom G/Ls for reallocation.

After creating custom G/Ls, you can update, copy, and delete them. In order to create or maintain custom G/Ls, your A/OPC needs to have a template assigned to you. The custom G/L has to be unique in both value and description. The same value and description cannot be used more than once. Please note that the G/L code value and description is saved and cannot be used as a one-time-use code during reallocation.

#### Step Action 1. From the Transaction Management side navigation bar, position your mouse over the Financial Management icon and click the Custom G/L Maintenance link. The Custom G/L Maintenance screen displays. 2. From the **Custom G/L Maintenance** section, click the **Create Custom G/L** link. The Create New Custom G/L screen displays. 3. From the Choose a G/L Template section, select a G/L Template from the drop-down list. Note: You can search by G/L Code or G/L Description by selecting either option from the Choose By drop-down list. 4. From the **Custom Template** section, select the existing value options from each segment. Note: There are different input types governing data entry based on your agency/organization setup. More information about each type is available from the Key Concepts of Reallocate Transactions and Submit Statement for Approval topic of this User Guide. Note: Click the Star icon to save favorite values. You can save favorites for either validation values or commonly used values. 5. In the **Description** field, type a description. **Note:** The custom G/L has to be unique in both value and description. The same value and description cannot be used more than once. 6. Once the custom G/L has been fully populated, click the Add Custom G/L button. A confirmation message displays.

#### Table: Steps to Create a Custom G/L

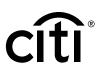

#### Table: Steps to Maintain a Custom G/L

| Step | Action                                                                                                    |  |
|------|----------------------------------------------------------------------------------------------------|--|
| 1.   | From the <b>Transaction Management</b> side navigation bar, position your mouse over the <b>Financial Management</b> icon and click the <b>Custom G/L Maintenance</b> link. |  |
|      | The Custom G/L Maintenance screen displays.                                                                                                    |  |
| 2.   | To perform a search, select the desired search criteria from the <b>Search By</b> and <b>Custom G/L Code</b> fields and click the <b>Search</b> button.                     |  |
|      | Note: To perform an advanced search, click the More Options button.                                                                                                    |  |
|      | The search results display at the bottom of the screen.                                                                                                    |  |
|      | Note: To sort the results, click the desired column header name.                                                                                                    |  |
| 3.   | Click the <b>ellipsis ()</b> link to expand the custom G/L code.                                                                                                    |  |
|      | The custom G/L code details expands.                                                                                                    |  |
|      | <b>Note:</b> When the details expand, you can view the G/L based on the record definition assigned to your hierarchy.                                                       |  |
| 4.   | Click the <b>Update</b> button.                                                                                                    |  |
|      | The Update Custom G/L screen displays.                                                                                                    |  |
| 5.   | From the <b>Custom Template</b> section, update the necessary segments.                                                                                                    |  |
| 6.   | From the <b>Description</b> section, update the description if necessary.                                                                                                   |  |
| 7.   | Click the Update Custom G/L button.                                                                                                    |  |
|      | A confirmation message displays.                                                                                                    |  |

#### Table: Steps to Create a Copy of an Existing Custom G/L

| Step | Action                                                                                                    |  |
|------|----------------------------------------------------------------------------------------------------|--|
| 1.   | From the <b>Transaction Management</b> side navigation bar, position your mouse over the <b>Financial Management</b> icon and click the <b>Custom G/L Maintenance</b> link. |  |
|      | The Custom G/L Maintenance screen displays.                                                                                                    |  |
| 2.   | To perform a search, select the desired search criteria from the <b>Search By</b> and <b>Custom G/L Code</b> fields and click the <b>Search</b> button.                     |  |
|      | Note: To perform an advanced search, click the More Options button.                                                                                                    |  |
|      | The search results display at the bottom of the screen.                                                                                                    |  |
|      | Note: To sort the results, click the desired column header name.                                                                                                    |  |
| 3.   | Click the <b>ellipsis ()</b> link to expand the custom G/L code.                                                                                                    |  |
|      | The custom G/L code details expands.                                                                                                    |  |
|      | <b>Note:</b> When the details expand, you can view the G/L based on the record definition assigned to your hierarchy.                                                       |  |
| 4.   | Click the <b>Copy</b> button.                                                                                                    |  |
|      | The Copy Custom G/L screen displays.                                                                                                    |  |
| 5.   | From the <b>Custom Template</b> section, update the necessary segments.                                                                                                    |  |
| 6.   | From the <b>Description</b> section, update the description if necessary.                                                                                                   |  |
| 7.   | Click the Copy Custom G/L button.                                                                                                    |  |
|      | A confirmation message displays.                                                                                                    |  |

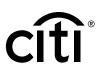

#### Table: Steps to Delete a Custom G/L

| Step | Action                                                                                                    |  |
|------|----------------------------------------------------------------------------------------------------|--|
| 1.   | From the <b>Transaction Management</b> side navigation bar, position your mouse over the <b>Financial Management</b> icon and click the <b>Custom G/L Maintenance</b> link. |  |
|      | The Custom G/L Maintenance screen displays.                                                                                                    |  |
| 2.   | To perform a search, select the desired search criteria from the <b>Search By</b> and <b>Custom G/L Code</b> fields and click the <b>Search</b> button.                     |  |
|      | Note: To perform an advanced search, click the More Options button.                                                                                                    |  |
|      | The search results display at the bottom of the screen.                                                                                                    |  |
|      | Note: To sort the results, click the desired column header name.                                                                                                    |  |
| 3.   | Select the checkbox for the custom G/L code(s) you wish to delete.                                                                                                    |  |
|      | <b>Note:</b> Select the checkbox that displays to the left of the <b>Custom G/L Code</b> header to delete all custom G/L codes.                                             |  |
| 4.   | Click the <b>Delete</b> button.                                                                                                    |  |
|      | The Confirm Delete confirmation message displays.                                                                                                    |  |
| 5.   | Click the <b>Confirm</b> button.                                                                                                    |  |
|      | A confirmation message displays.                                                                                                    |  |

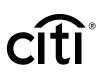

## 8. Purchase Log

#### **Key Concepts**

The purchase log is used to enter invoice information and to reconcile that information to transactions.

You can add to purchase log entries online or via file upload.

It is also possible to reconcile purchases according to the card statement. Some agencies/ organizations have the option to turn on the purchase log by product type if it meets the needs of their program and management objectives.

When transactions are loaded, the system will attempt to automatically reconcile the purchase log based on the following criteria:

| Purchase Log Data Element | Posted Transaction Data Element         |
|---------------------------|-----------------------------------------|
| Card Number               | Card Number                             |
| Total Amount              | Transaction Settlement Amount           |
| Purchase Date             | Transaction Date                        |
| Merchant Name             | Merchant Name                           |
| Purchase Order Number     | Transaction Description Indicator (TDI) |

If the transaction cannot be automatically reconciled, you are still able to manually reconcile a purchase log to a transaction.

Your agency/organization may also require that you provide the funding authorization amount. This allows you to enter document reference information and will calculate the remaining funding available based on the purchase log entries.

#### Table: Steps to Add a Purchase Log Entry

| Step                                                                                                    | Action                                                                                                    |  |
|----------------------------------------------------------------------------------------------------|----------------------------------------------------------------------------------------------------|--|
| 1. From the <b>Transaction Management</b> side navigation bar, position your mo<br>the <b>Financial Management</b> icon and click the <b>Purchase Log</b> link. |                                                                                                    |  |
|                                                                                                    | The Purchase Log Search screen displays.                                                                                                    |  |
| 2.                                                                                                    | From the Search for Purchase Log section, click the Add Purchase Log link.                                                                                              |  |
|                                                                                                    | The Purchase Log Add screen displays.                                                                                                    |  |
| 3.                                                                                                    | In the Purchase Log Summary section, complete the necessary fields.                                                                                                    |  |
|                                                                                                    | Note: Fields with asterisks (*) are required fields. Refer to the <b>Purchase Log Summary Fields</b> table in this topic for additional information about these fields. |  |
| 4.                                                                                                    | From the Purchase Log Line Items section, click the Add Line Items link.                                                                                                |  |
|                                                                                                    | <b>Note:</b> In order to save the purchase log, there needs to be at least one line item that adds up to the total amount of the purchase log.                          |  |
|                                                                                                    | The Purchase Log Line Item screen displays.                                                                                                    |  |
| 5.                                                                                                    | In the Purchase Log Line Item section, complete the necessary fields.                                                                                                   |  |
|                                                                                                    | <b>Note:</b> Refer to the <b>Purchase Log Line Items Fields</b> table in this topic for additional information about these fields.                                      |  |

| Step | Action                                                 |  |
|------|--------------------------------------------------------|--|
| 6.   | Click the <b>Save</b> button.                          |  |
|      | The Purchase Log Add screen displays.                  |  |
| 7.   | Repeat Steps 4-6 until all line items have been added. |  |
| 8.   | Click the <b>Submit</b> button.                        |  |
|      | The Purchase Log Search screen displays.               |  |

#### Table: Purchase Log Summary Fields

| Purchase Log Field             | Description/Validation                                                                                                    |
|--------------------------------|----------------------------------------------------------------------------------------------------|
| Purchase Order Number          | Maximum length of 25 characters. This will be matched to the TDI.                                                                                                    |
| Purchase Date                  | This is a required field and can be entered manually in MM/DD/YYYY format or by using the calendar picker to select the date. This will be matched to the <b>Transaction Date</b> .                                                                  |
| Funding Source                 | Optional field with maximum length of 25 characters.                                                                                                    |
| Invoice Number                 | Optional invoice number can be entered. This has a maximum length of 25 characters.                                                                                                    |
| Total Amount                   | This is a read-only field that is calculated based on<br>merchandise/service amount plus shipping/handling<br>amount plus tax.                                                                                                    |
| Requisitioner Name             | Optional field with maximum length of 25 characters.                                                                                                    |
| Foreign Currency ID and Amount | This is a required field. The currency of the purchase<br>needs to be selected from a valid list of currency codes.<br>The maximum length is 15 digits including the decimal.<br>Only numbers and decimal allowed.                                   |
| Procurement Screening          | <ul> <li>This is a required field. Select the value from the drop-down list that contains the following options:</li> <li>N/A (This is the default value)</li> <li>Yes</li> <li>No</li> </ul>                                                        |
| Anticipated Delivery Date      | This is an optional field. It can be entered manually in MM/DD/YYYY format or by using the calendar picker to select the date.                                                                                                    |
| Merchant Name                  | This is a required field. You may type the merchant name<br>in this field or select it from the merchant list by clicking<br>on the <b>Select</b> link. The merchant list is based on previous<br>entries. It has a maximum length of 50 characters. |
| Merchant City                  | Optional field with maximum length of 25 characters.                                                                                                    |
| Merchant State                 | Optional field with a drop-down list of valid states.                                                                                                    |
| Country                        | Required field with a drop-down list of valid countries.                                                                                                    |
| Merchant Phone Number          | Optional phone number field with maximum length of 25<br>characters. This field can accept dashes and extensions<br>entered with brackets.                                                                                                    |

| Purchase Log Field                   | Description/Validation                                                                                                    |
|--------------------------------------|----------------------------------------------------------------------------------------------------|
| Merchandise Point of Contact         | Optional field with maximum length of 30 characters.                                                                                                    |
| Merchandise Received By              | Optional field with maximum length of 25 characters.                                                                                                    |
| Merchandise Receive Date             | This is an optional field. It can be entered manually in MM/DD/YYYY format or by using the calendar picker to select the date. This date needs to be greater than the purchase date field.                                                                                                    |
| Transaction Detail Description (TDD) | Optional field with a maximum length of 75 characters.                                                                                                    |
| Transaction Type                     | <ul> <li>This is a required field. Select the value from the drop-<br/>down list that contains the following options:</li> <li>Merchant (This is the default value)</li> <li>Convenience Check</li> <li>Method of Payment (This value is configurable by<br/>agency/organization and may not be displayed)</li> </ul> |
| Property Booked Item                 | Optional checkbox to indicate if a purchase log entry pertains to a property booked item.                                                                                                    |
| Property Book Item Notes             | This field is editable if <b>Property Booked Item</b> is checked.<br>This field has a maximum length of 255 characters.                                                                                                    |
| Mandatory Sources Screened           | Optional checkbox to indicate if mandatory sources were screened.                                                                                                    |
| Notes                                | Optional field with maximum length of 255 characters.                                                                                                    |

#### Table: Purchase Log Line Items Fields

| Purchase Log Line Item Field | Description/Validation                                                                                                    |
|------------------------------|----------------------------------------------------------------------------------------------------|
| Manufacturer Name            | Maximum length of 25 characters. At least one of the following fields needs to be entered to create a line item:<br>Manufacturer Name, Part Number, Item Description.                              |
| Part Number                  | Maximum length of 25 characters. At least one of the following fields needs to be entered to create a line item: Manufacturer Name, Part Number, Item Description.                                 |
| Item Description             | Maximum length of 30 characters. At least one of the following fields needs to be entered to create a line item:<br>Manufacturer Name, Part Number, Item Description.                              |
| Unit of Measure              | Select the value from the drop-down list that contains the<br>following options:<br>• Each (this is the default)<br>• Box<br>• Carton<br>• Case<br>• Dozen<br>• Pack<br>• Set<br>• Roll<br>• Other |

R

citi

| Purchase Log Line Item Field | Description/Validation                                                                                                    |
|------------------------------|----------------------------------------------------------------------------------------------------|
| Quantity Ordered             | Enter quantity of items purchased in this field. Maximum length of 15 digits. This can be used to calculate the <b>Total</b> Line Item Price.                                                              |
| Quantity Received            | Maximum length of 15 digits.                                                                                                    |
| Item Unit Price              | Required field. Maximum length of 15 digits including the decimal. There should be a maximum of two digits after the decimal. This can be used to calculate the <b>Total Line Item</b> price.              |
| Total Line Item Price        | If both <b>Quantity Ordered</b> and <b>Item Unit Price</b> are<br>populated, then this field will be calculated by multiplying<br>the <b>Quantity Ordered</b> value with the <b>Item Unit Price</b> value. |
|                              | If the <b>Quantity Ordered</b> is not entered, you can type in a maximum length of 15 digits including the decimal. There should be a maximum of two digits after the decimal.                             |

#### Table: Steps to Update Purchase Log Summary

| Step | Action                                                                                                    |
|------|----------------------------------------------------------------------------------------------------|
| 1.   | From the <b>Transaction Management</b> side navigation bar, position your mouse over the <b>Financial Management</b> icon and click the <b>Purchase Log</b> link.                                                                                                   |
|      | The Purchase Log Search screen displays.                                                                                                    |
| 2.   | To perform a search, select the desired search criteria from the <b>Status</b> , <b>Search By</b> and <b>Date</b> fields and click the <b>Search</b> button.                                                                                                    |
|      | Note: To perform an advanced search, click the More Options button.                                                                                                    |
|      | The search results display at the bottom of the screen.                                                                                                    |
|      | Note: To sort the results, click the desired column header name.                                                                                                    |
| 3.   | To view details of each purchase log, click the <b>ellipsis ()</b> link to expand the purchase log details.                                                                                                    |
|      | The purchase log details expand.                                                                                                    |
| 4.   | Click the <b>Update</b> button.                                                                                                    |
|      | The Purchase Log Update screen displays.                                                                                                    |
|      | <b>Note:</b> If the log entry status is <b>Un-Reconciled</b> , all fields can be edited. If the status is <b>Reconciled</b> , only certain fields can be edited. Fields that cannot be edited display in gray. Voided entries cannot be edited and display in gray. |
| 5.   | In the <b>Purchase Log Summary</b> section, update the applicable fields.                                                                                                    |
| 6.   | Click the <b>Submit</b> button.                                                                                                    |
|      | The Search for Purchase Log screen displays.                                                                                                    |

#### Table: Steps to Update a Purchase Log Line Item

| Step | Action                                                                                                    |  |  |  |  |
|------|----------------------------------------------------------------------------------------------------|--|--|--|--|
| 1.   | From the <b>Transaction Management</b> side navigation bar, position your mouse over the <b>Financial Management</b> icon and click the <b>Purchase Log</b> link.                                                                                                   |  |  |  |  |
|      | The Purchase Log Search screen displays.                                                                                                    |  |  |  |  |
| 2.   | To perform a search, select the desired search criteria from the <b>Status</b> , <b>Search By</b> and <b>Date</b> fields and click the <b>Search</b> button.                                                                                                    |  |  |  |  |
|      | Note: To perform an advanced search, click the More Options button.                                                                                                    |  |  |  |  |
|      | The search results display at the bottom of the screen.                                                                                                    |  |  |  |  |
|      | Note: To sort the results, click the desired column header name.                                                                                                    |  |  |  |  |
| 3.   | To view details of each purchase log, click the <b>ellipsis ()</b> link to expand the purchase log details.                                                                                                    |  |  |  |  |
|      | The purchase log details expands.                                                                                                    |  |  |  |  |
| 4.   | Click the <b>Update</b> button.                                                                                                    |  |  |  |  |
|      | The Purchase Log Update screen displays.                                                                                                    |  |  |  |  |
|      | <b>Note:</b> If the log entry status is <b>Un-Reconciled</b> , all fields can be edited. If the status is <b>Reconciled</b> , only certain fields can be edited. Fields that cannot be edited display in gray. Voided entries cannot be edited and display in gray. |  |  |  |  |
| 5.   | From the <b>Purchase Log Line Items</b> section, click the <b>ellipsis ()</b> link to expand the applicable line item.                                                                                                    |  |  |  |  |
| 6.   | Click the <b>Update</b> button.                                                                                                    |  |  |  |  |
|      | The Purchase Log Update screen displays.                                                                                                    |  |  |  |  |
| 7.   | In the Purchase Log Line Item section, update the necessary fields.                                                                                                    |  |  |  |  |
| 8.   | Click the <b>Save</b> button.                                                                                                    |  |  |  |  |
|      | The Purchase Log Update screen displays.                                                                                                    |  |  |  |  |
| 9.   | Click the Submit button.                                                                                                    |  |  |  |  |
|      | The Search for Purchase Log screen displays.                                                                                                    |  |  |  |  |

#### Table: Steps to Delete a Purchase Log Line Item

| Step | Action                                                                                                    |
|------|----------------------------------------------------------------------------------------------------|
| 1.   | From the <b>Transaction Management</b> side navigation bar, position your mouse over the <b>Financial Management</b> icon and click the <b>Purchase Log</b> link. |
|      | The Purchase Log Search screen displays.                                                                                                    |
| 2.   | To perform a search, select the desired search criteria from the <b>Status</b> , <b>Search By</b> and <b>Date</b> fields and click the <b>Search</b> button.      |
|      | Note: To perform an advanced search, click the More Options button.                                                                                               |
|      | The search results display at the bottom of the screen.                                                                                                    |
|      | Note: To sort the results, click the desired column header name.                                                                                                  |

| Step | Action                                                                                                    |
|------|----------------------------------------------------------------------------------------------------|
| 3.   | To view details of each purchase log, click the <b>ellipsis ()</b> link to expand the purchase log details.                                                                                                    |
|      | The purchase log details expands.                                                                                                    |
| 4.   | Click the <b>Update</b> button.                                                                                                    |
|      | The Purchase Log Update screen displays.                                                                                                    |
|      | <b>Note:</b> If the log entry status is <b>Un-Reconciled</b> , all fields can be edited. If the status is <b>Reconciled</b> , only certain fields can be edited. Fields that cannot be edited display in gray. Voided entries cannot be edited and display in gray. |
| 5.   | From the <b>Purchase Log Line Items</b> section, select the checkbox for the applicable line item.                                                                                                    |
| 6.   | Click the Delete Line Items link.                                                                                                    |
|      | The Purchase Log Line Items confirmation message displays.                                                                                                    |
| 7.   | Click the <b>Confirm</b> button.                                                                                                    |
|      | The Purchase Log Line Item has now been deleted.                                                                                                    |
| 8.   | Click the Submit button.                                                                                                    |
|      | The Search for Purchase Log screen displays.                                                                                                    |

#### Table: Steps to Generate a Purchase Log Print View

| Step | Action                                                                                                    |
|------|----------------------------------------------------------------------------------------------------|
| 1.   | From the <b>Transaction Management</b> side navigation bar, position your mouse over the <b>Financial Management</b> icon and click the <b>Purchase Log</b> link. |
|      | The Purchase Log Search screen displays.                                                                                                    |
| 2.   | To perform a search, select the desired search criteria from the <b>Status</b> , <b>Search By</b> and <b>Date</b> fields and click the <b>Search</b> button.      |
|      | Note: To perform an advanced search, click the More Options button.                                                                                               |
|      | The search results display at the bottom of the screen.                                                                                                    |
|      | Note: To sort the results, click the desired column header name.                                                                                                  |
| 3.   | To view details of each purchase log, click the <b>ellipsis ()</b> link to expand the purchase log details.                                                       |
|      | The purchase log details expands.                                                                                                    |
| 4.   | Click the <b>Update</b> button.                                                                                                    |
|      | The Purchase Log Update screen displays.                                                                                                    |
| 5.   | From the <b>Purchase Log Line Items</b> section, click the <b>Print View</b> link.                                                                                |
|      | The Add Purchase Log - Print screen displays.                                                                                                    |
| 6.   | Click the <b>Print</b> button.                                                                                                    |
|      | The Print window displays and allows you to choose a printer.                                                                                                    |
| 7.   | Select the desired printer and click the <b>Print</b> button.                                                                                                    |
|      | The document prints on the selected printer.                                                                                                    |

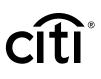

#### Table: Steps to Void a Purchase Log

| Step | Action                                                                                                    |
|------|----------------------------------------------------------------------------------------------------|
| 1.   | From the <b>Transaction Management</b> side navigation bar, position your mouse over the <b>Financial Management</b> icon and click the <b>Purchase Log</b> link. |
|      | The Purchase Log Search page displays.                                                                                                    |
| 2.   | To perform a search, select the desired search criteria from the <b>Status</b> , <b>Search By</b> and <b>Date</b> fields and click the <b>Search</b> button.      |
|      | Note: To perform an advanced search, click the More Options button.                                                                                               |
|      | The search results display at the bottom of the screen.                                                                                                    |
|      | Note: To sort the results, click the desired column header name.                                                                                                  |
| 3.   | Select the checkbox(es) for the applicable purchase log you wish to void.                                                                                         |
|      | <b>Note:</b> If the purchase log has been reconciled or partially reconciled, the checkbox is grayed out and you cannot void that entry.                          |
| 4.   | Click the Void link.                                                                                                    |
|      | The Purchase log void confirmation screen displays.                                                                                                    |
| 5.   | Click the <b>Confirm</b> button.                                                                                                    |
|      | A confirmation message displays and the entry or entries have been voided.                                                                                        |

#### Table: Steps to Undo Void on a Purchase Log

| Step | Action                                                                                                    |
|------|----------------------------------------------------------------------------------------------------|
| 1.   | From the <b>Transaction Management</b> side navigation bar, position your mouse over the <b>Financial Management</b> icon and click the <b>Purchase Log</b> link.                                                                                              |
|      | The Purchase Log Search screen displays.                                                                                                    |
| 2.   | To perform a search, select the desired search criteria from the <b>Status</b> , <b>Search By</b> and <b>Date</b> fields and click the <b>Search</b> button. To search for voided purchase logs, from the <b>Status</b> drop-down list, select <b>Voided</b> . |
|      | Note: To perform an advanced search, click the More Options button.                                                                                                    |
|      | The search results display at the bottom of the screen.                                                                                                    |
|      | Note: To sort the results, click the desired column header name.                                                                                                    |
| 3.   | Select the checkbox(es) for the applicable purchase log you wish to undo the void.                                                                                                    |
|      | Note: You can only undo a void on a voided purchase log.                                                                                                    |
| 4.   | Click the <b>Undo Void</b> link.                                                                                                    |
|      | The Purchase log undo void confirmation screen displays.                                                                                                    |
| 5.   | Click the <b>Confirm</b> button.                                                                                                    |
|      | A confirmation message displays and the entry or entries have been updated.                                                                                                    |

| Table  | Stone | to | Manually | Peconcile | a | Purchase Log |  |
|--------|-------|----|----------|-----------|---|--------------|--|
| lanie. | Steps | ω  | manuany  | Reconcile | a | Fulchase Log |  |

| Step | Action                                                                                                    |  |  |  |  |  |
|------|----------------------------------------------------------------------------------------------------|--|--|--|--|--|
| 1.   | From the <b>Transaction Management</b> side navigation bar, position your mouse over the <b>Financial Management</b> icon and click the <b>Purchase Log</b> link.       |  |  |  |  |  |
|      | The Purchase Log Search screen displays.                                                                                                    |  |  |  |  |  |
| 2.   | To perform a search, select the desired search criteria from the <b>Status</b> , <b>Search By</b> and <b>Date</b> fields and click the <b>Search</b> button.            |  |  |  |  |  |
|      | Note: To perform an advanced search, click the More Options button.                                                                                                    |  |  |  |  |  |
|      | The search results display at the bottom of the screen.                                                                                                    |  |  |  |  |  |
|      | Note: To sort the results, click the desired column header name.                                                                                                    |  |  |  |  |  |
| 3.   | To view details of each purchase log, click the <b>ellipsis ()</b> link to expand the purchase log details.                                                             |  |  |  |  |  |
|      | The purchase log details expand.                                                                                                    |  |  |  |  |  |
| 4.   | Click the <b>Reconcile</b> button.                                                                                                    |  |  |  |  |  |
|      | The Reconcile screen displays.                                                                                                    |  |  |  |  |  |
| 5.   | Select the checkbox(es) for the applicable transactions.                                                                                                    |  |  |  |  |  |
| 6.   | Click the <b>Confirm</b> link.                                                                                                    |  |  |  |  |  |
|      | The Reconcile Preview displays.                                                                                                    |  |  |  |  |  |
|      | <b>Note:</b> If you want to save your changes but not fully reconcile, you can click the <b>Save</b> button so you can add more transactions to the purchase log later. |  |  |  |  |  |
| 7.   | Click the <b>Submit</b> button.                                                                                                    |  |  |  |  |  |
|      | The Purchase Log Search screen displays.                                                                                                    |  |  |  |  |  |

#### Upload Entries in the Purchase Log

Before you can upload entries in the purchase log, you need to download and complete the template first. Navigate to the **Purchase Log Upload** template by positioning your mouse over the **Resources** icon and clicking **Links & Help**.

#### Table: Steps to Upload Entries in the Purchase Log

| Step | Action                                                                                                    |
|------|----------------------------------------------------------------------------------------------------|
| 1.   | From the <b>Transaction Management</b> side navigation bar, position your mouse over the <b>Financial Management</b> icon and click the <b>Purchase Log - Upload</b> link. |
|      | The Purchase Log Upload screen displays.                                                                                                    |
| 2.   | From the Search for Purchase Log - Upload section, click the blue box icon.                                                                                                |
|      | The Purchase Log Upload window displays.                                                                                                    |
| 3.   | Click the Browse button.                                                                                                    |
| 4.   | Navigate to where the file is saved on your computer and select it.                                                                                                    |
|      | Note: The upload will only accept .txt or .xls formats.                                                                                                    |
| 5.   | Click the <b>Upload</b> button.                                                                                                    |
|      | <b>Note:</b> To reset the file upload, click the <b>Reset</b> link. To cancel the upload, click the <b>Cancel</b> link.                                                    |
|      | The Purchase Log Upload screen displays.                                                                                                    |

| Step | Action                                                                                                    |  |
|------|----------------------------------------------------------------------------------------------------|--|
| 1.   | From the <b>Transaction Management</b> side navigation bar, position your mouse over the <b>Financial Management</b> icon and click the <b>Purchase Log - Upload</b> link. |  |
|      | The Purchase Log Upload screen displays.                                                                                                    |  |
| 2.   | To perform a search, select the desired search criteria from the <b>Status</b> , <b>Search By</b> and <b>Date</b> fields and click the <b>Search</b> button.               |  |
|      | Note: To perform an advanced search, click the More Options button.                                                                                                    |  |
|      | The search results display at the bottom of the screen.                                                                                                    |  |
|      | Note: To sort the results, click the desired column header name.                                                                                                    |  |
| 3.   | From the <b>Status</b> column, click the status for the applicable upload.                                                                                                 |  |
|      | The Purchase Log Upload window displays.                                                                                                    |  |
|      | <b>Note:</b> This screen displays information about how many records have been added, updated, voided, as well as an output file if there are any errors.                  |  |
| 4.   | Click the <b>OK</b> button.                                                                                                    |  |
|      | The Purchase Log Upload screen displays.                                                                                                    |  |

#### Table: Steps to View Status of Uploaded Purchase Log Files

#### Table: Steps to Delete Uploaded Purchase Log File

| Step | Action                                                                                                    |  |  |
|------|----------------------------------------------------------------------------------------------------|--|--|
| 1.   | From the <b>Transaction Management</b> side navigation bar, position your mouse over the <b>Financial Management</b> icon and click the <b>Purchase Log - Upload</b> link. |  |  |
|      | The Purchase Log Upload page displays.                                                                                                    |  |  |
| 2.   | To perform a search, select the desired search criteria from the <b>Status</b> , <b>Search By</b> and <b>Date</b> fields and click the <b>Search</b> button.               |  |  |
|      | Note: To perform an advanced search, click the More Options button.                                                                                                    |  |  |
|      | The search results display at the bottom of the screen.                                                                                                    |  |  |
|      | Note: To sort the results, click the desired column header name.                                                                                                    |  |  |
| 3.   | From the <b>Uploaded Date</b> column, select the checkbox(es) for the uploads you wish to delete.                                                                          |  |  |
| 4.   | Click the <b>Delete Selected</b> button.                                                                                                    |  |  |
|      | The Purchase Log - Delete confirmation window displays.                                                                                                    |  |  |
| 5.   | Click the <b>Confirm</b> button.                                                                                                    |  |  |
|      | A confirmation message displays and the entry or entries have been deleted.                                                                                                |  |  |

| Table: Steps | to  | Providing | ı Fundina | Authorization Amount |
|--------------|-----|-----------|-----------|----------------------|
|              | ••• |           |           |                      |

| Step | Action                                                                                                    |  |
|------|----------------------------------------------------------------------------------------------------|--|
| 1.   | From the <b>Transaction Management</b> side navigation bar, position your mouse over<br>the <b>Financial Management</b> icon and click the <b>Purchase Log - Funding Authorization</b><br><b>Amount</b> link. |  |
|      | The Fund Authorization Amount screen displays.                                                                                                    |  |
| 2.   | In the <b>Amount</b> field, type the authorized amount.                                                                                                    |  |
| 3.   | In the <b>Document Reference</b> field, type the applicable document reference.                                                                                                    |  |
| 4.   | Click the <b>Submit</b> button.                                                                                                    |  |
|      | A confirmation message displays.                                                                                                    |  |

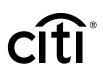

## 9. Run and Download Purchase Log Report

#### **Key Concepts**

If your agency/organization has configured the purchase log, you can generate and download the purchase log report. This report provides details from purchase logs that you have created. Reports will be available from the **Reports** screen until you choose to delete the report.

| Step | Action                                                                                                    |  |  |
|------|----------------------------------------------------------------------------------------------------|--|--|
| 1.   | From the <b>Transaction Management</b> side navigation bar, position your mouse over the <b>Resources</b> icon and click the <b>Reports</b> link. |  |  |
|      | The Reports screen displays.                                                                                                    |  |  |
| 2.   | From the <b>Reports</b> header, click the <b>Generate Reports</b> link.                                                                           |  |  |
|      | The Generate Reports screen displays.                                                                                                    |  |  |
| 3.   | From the <b>Report Name</b> drop-down list, select the <b>Purchase Log Report</b> .                                                               |  |  |
|      | The Generate Reports screen expands.                                                                                                    |  |  |
| 4.   | From the <b>Date Range</b> field, click the blue box icon.                                                                                        |  |  |
|      | The Date Range window displays.                                                                                                    |  |  |
| 5.   | From the Purchase Log Entry Start Date field, type or select the desired date.                                                                    |  |  |
| 6.   | From the <b>Purchase Log Entry End Date</b> field, type or select the desired date.                                                               |  |  |
| 7.   | Click the <b>OK</b> button.                                                                                                    |  |  |
|      | The Generate Reports screen displays with dates selected.                                                                                         |  |  |
| 8.   | From the <b>Report Format</b> drop-down list, select the desired report format.                                                                   |  |  |
|      | Note: The options are .txt or .xlsx.                                                                                                    |  |  |
| 9.   | From the <b>Download As</b> drop-down list, select the desired compression option.                                                                |  |  |
|      | Note: The options are either a compressed (.zip) file or an uncompressed format.                                                                  |  |  |
| 10.  | Click the <b>Submit</b> button.                                                                                                    |  |  |
|      | The Reports screen displays.                                                                                                    |  |  |
|      | <b>Note:</b> Reports start to generate immediately. There will be a few minutes delay depending on the amount of data in the report.              |  |  |

#### Table: Steps to Generate Purchase Log Report

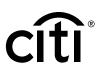

| Table: | Steps 1 | to | Download | Purchase | Log | Report |
|--------|---------|----|----------|----------|-----|--------|
|--------|---------|----|----------|----------|-----|--------|

Г

| Step | Action                                                                                                    |  |
|------|----------------------------------------------------------------------------------------------------|--|
| 1.   | From the <b>Transaction Management</b> side navigation bar, position your mouse over the <b>Resources</b> icon and click the <b>Reports</b> link.                                           |  |
|      | The Reports screen displays.                                                                                                    |  |
| 2.   | To perform a search, select the desired search criteria from the <b>Status</b> , <b>Created Date</b><br><b>From</b> , and <b>Created Date To</b> fields and click the <b>Search</b> button. |  |
|      | Note: The system automatically pulls three months of reports.                                                                                                    |  |
| 3.   | From the <b>Status</b> column, click the <b>Download</b> link.                                                                                                    |  |
|      | A download message displays stating that the downloaded file may be cached on your computer.                                                                                                |  |
| 4.   | Click the <b>OK</b> button.                                                                                                    |  |
|      | The document opens.                                                                                                    |  |

## 10. Additional Resources/Appendix of Terminology

#### Key Concepts

Additional resources and guides are available including quick start guides, user guides, and the purchase log template.

#### Table: Steps to Access Resources

| Step | Action                                                                          |  |
|------|---------------------------------------------------------------------------------|--|
| 1.   | From the Transaction Management side navigation bar, position your mouse on the |  |
|      | Resources icon and click the Links & Help link.                                 |  |

#### Appendix of Terminology

#### **Table: Statement Status Definition or Task**

| Status of Statement | Definition/Task                                                                                                    |
|---------------------|----------------------------------------------------------------------------------------------------|
| ALL                 | The system will search for all statuses of statements.                                                                                                    |
| Recent              | This is the list of recent transactions as the cycle builds<br>to a close. More transactions may be added to this<br>statement. The statement cannot be submitted while<br>in this status.                                                                          |
| New                 | The cycle has closed and the statement transitions to a <b>New</b> status. The Cardholder can now submit the statement for approval.                                                                                                    |
| Pending Approval    | The statement has been submitted by the Cardholder and is waiting to be approved.                                                                                                    |
| Approved            | The Approver has approved the statement and is waiting<br>for the final Approver to accept and close the statement.                                                                                                    |
|                     | <b>Note:</b> This will only display if you have multiple levels of approval.                                                                                                    |
| Rejected            | The statement has been rejected during the approval<br>process. The statement is available to the Cardholder for<br>corrections. The reason for the rejection can be viewed<br>from the statement by clicking the blue <b>Notes</b> additional<br>information icon. |
| Closed              | The statement has gone through all of the necessary<br>approvals and the data will be transmitted to your<br>financial system.                                                                                                    |
| Auto Closed         | After the cycle ends, the statement can be set to auto close after a defined number of days.                                                                                                    |
|                     | <b>Note:</b> This option is based on agency/organization<br>configuration. When auto closed is enabled, any<br>statement that has not received final approval will<br>be closed and the data will be transmitted to your<br>financial system.                       |

|   | <b>N</b> ® |
|---|------------|
|   |            |
| C | L          |
|   |            |

| Status of Statement | Definition/Task                                                                                                    |
|---------------------|----------------------------------------------------------------------------------------------------|
| Exception Closed    | The Approving Official (A/O) can close the statement<br>if the Cardholder and Approver are unable to close the<br>statement themselves. |
|                     | <b>Note:</b> This option is based on agency/organization configuration. The statement must be in <b>New</b> status.                     |
| Termination Closed  | The A/O can close the statement if the Cardholder has been terminated.                                                                  |
|                     | <b>Note:</b> This option is based on agency/organization configuration. The statement must be in <b>New</b> status.                     |

#### Table: Key Terms

| Additional Key Terms                                                              | Definition/Task                                                                                                    |
|-----------------------------------------------------------------------------------|----------------------------------------------------------------------------------------------------|
| Allocation Detail Description (ADD)<br>or Transaction Detail Description<br>(TDD) | A TDD is a text message associated with the transaction.<br>If you want to enter a message, you can enter a maximum<br>of 75 alphanumeric characters. If you perform a split/<br>reallocation on a transaction with a TDD, the TDD field<br>value will be copied to the ADD. In this case, the TDD will<br>not be editable after you split/reallocate. |
|                                                                                   | Note: If the statement is closed, the Transaction Detail Description is not editable.                                                                                                    |
| Alternate G/L                                                                     | An Alternate G/L is assigned to you by your A/OPC.<br>This G/L string can be used to reallocate to if your<br>default is not applicable to the transaction                                                                                                    |
| App. Ind.                                                                         | This is the approval indicator that shows when an Approver has reviewed and approved the Cardholder's transaction.                                                                                                    |
| Commonly Used Values                                                              | A type of sub-field value that allows you to pick from a<br>pre-defined list of values or enter your own applicable<br>value. Requirements for valid entries are defined by your<br>agency/organization.                                                                                                    |
| Custom G/L                                                                        | A custom G/L can be created and you can provide certain parts of your G/L string segments.                                                                                                    |
| Default G/L                                                                       | A Default G/L is assigned to you by your A/OPC. This default G/L string is assigned to each new transaction and may need to be reallocated depending on your transaction.                                                                                                    |
| G/L                                                                               | A G/L is a General Ledger code, otherwise known as an accounting string code (ASC), which is used for allocation purposes. This is assigned to you by your A/OPC.                                                                                                    |
| PL Reconciled                                                                     | If your organization uses the purchase log, then this<br>column will display when viewing a statement. This<br>automatically updates if a transaction has a purchase log<br>reconciled to it, whether automatically or manually.                                                                                                    |

|   | <b>N</b> ® |
|---|------------|
| C |            |

| Additional Key Terms                       | Definition/Task                                                                                                    |
|--------------------------------------------|----------------------------------------------------------------------------------------------------|
| Reallocated                                | This column within the statement view will change<br>automatically if the G/L has been changed from the<br>default G/L by a Cardholder or Approver.                                                                                                    |
| Reconciled Indicator                       | This is an icon that indicates when a Cardholder has reviewed and reconciled their transaction.                                                                                                    |
| Template                                   | You may be assigned templates in order to allow you to reallocate to a custom G/L.                                                                                                    |
| Text Box                                   | A type of sub-field value that allows free-form text into<br>the text field. Requirements for this field are defined by<br>your agency/organization.                                                                                                    |
| Transaction Description Indicator<br>(TDI) | The Cardholder-defined purchase identifier that is input by the merchant at the point of sale.                                                                                                    |
|                                            | You can modify this field unless the statement is closed.<br>If the statement is closed, the TDI is not editable. When<br>modifying the TDI, you can enter a maximum of 25<br>alphanumeric and/or special (except <>'') characters.<br>You can also include blanks. |
| Validation Values                          | A type of sub-field value that will display a list of pre-populated values.                                                                                                    |

IRS Circular 230 Disclosure: Citigroup Inc. and its affiliates do not provide tax or legal advice. Any discussion of tax matters in these materials (i) is not intended or written to be used, and cannot be used or relied upon, by you for the purpose of avoiding any tax penalties and (ii) may have been written in connection with the "promotion or marketing" of any transaction contemplated hereby ("Transaction"). Accordingly, you should seek advice based on your particular circumstances from an independent tax advisor.

Any terms set forth herein are intended for discussion purposes only and are subject to the final terms as set forth in separate definitive written agreements. This presentation is not a commitment to lend, syndicate a financing, underwrite or purchase securities, or commit capital nor does it obligate us to enter into such a commitment, nor are we acting as a fiduciary to you. By accepting this presentation, subject to applicable law or regulation, you agree to keep confidential the information contained herein and the existence of and proposed terms for any Transaction.

Prior to entering into any Transaction, you should determine, without reliance upon us or our affiliates, the economic risks and merits (and independently determine that you are able to assume these risks) as well as the legal, tax and accounting characterizations and consequences of any such Transaction. In this regard, by accepting this presentation, you acknowledge that (a) we are not in the business of providing (and you are not relying on us for) legal, tax or accounting advice, (b) there may be legal, tax or accounting risks associated with any Transaction, (c) you should receive (and rely on) separate and qualified legal, tax and accounting advice and (d) you should apprise senior management in your organization as to such legal, tax and accounting advice (and any risks associated with any Transaction) and our disclaimer as to these matters. By acceptance of these materials, you and we hereby agree that from the commencement of discussions with respect to any Transaction, and notwithstanding any other provision in this presentation, we hereby confirm that no participant in any Transaction shall be limited from disclosing the U.S. tax treatment or U.S. tax structure of such Transaction.

We are required to obtain, verify and record certain information that identifies each entity that enters into a formal business relationship with us. We will ask for your complete name, street address, and taxpayer ID number. We may also request corporate formation documents, or other forms of identification, to verify information provided.

Any prices or levels contained herein are preliminary and indicative only and do not represent bids or offers. These indications are provided solely for your information and consideration, are subject to change at any time without notice and are not intended as a solicitation with respect to the purchase or sale of any instrument. The information contained in this presentation may include results of analyses from a quantitative model which represent potential future events that may or may not be realized, and is not a complete analysis of every material fact representing any product. Any estimates included herein constitute our judgment as of the date hereof and are subject to change without any notice. We and/or our affiliates may make a market in these instruments for our customers and for our own account. Accordingly, we may have a position in any such instrument at any time.

Although this material may contain publicly available information about Citi corporate bond research, fixed income strategy or economic and market analysis, Citi policy (i) prohibits employees from offering, directly or indirectly, a favorable or negative research opinion or offering to change an opinion as consideration or inducement for the receipt of business or for compensation; and (ii) prohibits analysts from being compensated for specific recommendations or views contained in research reports. So as to reduce the potential for conflicts of interest, as well as to reduce any appearance of conflicts of interest, Citi has enacted policies and procedures designed to limit communications between its investment banking and research personnel to specifically prescribed circumstances.

Citi believes that sustainability is good business practice. We work closely with our clients, peer financial institutions, NGOs and other partners to finance solutions to climate change, develop industry standards, reduce our own environmental footprint, and engage with stakeholders to advance shared learning and solutions. Highlights of Citi's unique role in promoting sustainability include: (a) releasing in 2007 a Climate Change Position Statement, the first U.S. financial institution to do so; (b) targeting \$50 billion over 10 years to address global climate change: includes significant increases in investment and financing of renewable energy, clean technology, and other carbon-emission reduction activities; (c) committing to an absolute reduction in GHG emissions of all Citi owned and leased properties around the world by 10% by 2011; (d) purchasing more than 234,000 MWh of carbon neutral power for our operations over the last three years; (e) establishing in 2008 the Carbon Principles; a framework for banks and their U.S. power clients to evaluate and address carbon risks in the financing of electric power projects; (f) producing equity research related to climate issues that helps to inform investors on risks and opportunities associated with the issue; and (g) engaging with a broad range of stakeholders on the issue of climate change to help advance understanding and solutions.

Citi works with its clients in greenhouse gas intensive industries to evaluate emerging risks from climate change and, where appropriate, to mitigate those risks.

efficiency, renewable energy & mitigation

Treasury and Trade Solutions citi.com/treasuryandtradesolutions

© 2019 Citibank, N.A. All rights reserved. Citi and Citi and Arc Design, CitiDirect and CitiManager are trademarks and service marks of Citigroup Inc. or its affiliates and are used and registered throughout the world. 1841854 GTS26804 05/19

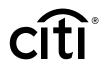